- jaki sposób adresować komórki z uzyce<br>h numerów i numerów wierszy?
- 
- .<br>Co mate być powodem blędów w ci<br>Jak zdeliniować własne skróty klawi.
- 

Poznaj odpowiedzi na te i setki innych pytań!

### **Excel 2010 PL**

#### Rozwiązywanie problemów dla każdego

Excel już niądy Cię nie zaskoczył

**STARRE Witold Wrotek** 

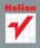

# helion. $p\not\!\!\!\downarrow$

### Idź do

- [Spis treści](#page-2-0)
- [Przykładowy rozdział](#page-6-0)
- [Skorowidz](#page-13-0)

### Katalog książek

- [Katalog online](http://helion.pl/katalog.htm)
- [Zamów drukowany](http://helion.pl/zamow_katalog.htm) katalog

### Twój koszyk

[• Dodaj do koszyka](http://helion.pl/zakupy/add.cgi?id=ex21rp)

### Cennik i informacje

- [Zamów informacje](http://helion.pl/emaile.cgi) o nowościach
- [Zamów cennik](http://helion.pl/cennik.htm)

### Czytelnia

[• Fragmenty książek](http://helion.pl/online.htm) online

### **X** Kontakt

Helion SA ul. Kościuszki 1c 44-100 Gliwice tel. 32 230 98 63 [e-mail: helion@helion.pl](mailto:helion@helion.pl) © Helion 1991–2011

### Excel 2010 PL. Rozwiązywanie problemów dla każdego

Autor[: Witold Wrotek](http://helion.pl/autorzy/wrow.htm) ISBN: 978-83-246-3048-6 Format: 158×235, stron: 192

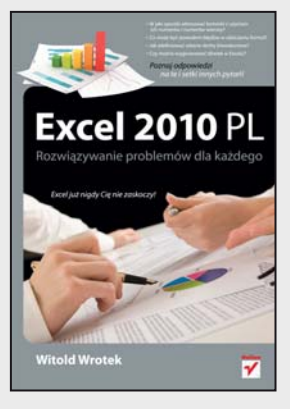

### **Excel już nigdy Cię nie zaskoczy!**

- Jak zdefiniować własne skróty klawiaturowe?
- Czy można wygenerować dźwięk w Excelu?
- Co może być powodem błędów w obliczaniu formuł?
- W jaki sposób adresować komórki z użyciem ich numerów i numerów wierszy?

#### **Poznaj odpowiedzi na te i setki innych pytań!**

Praca z programem Excel ułatwia i przyspiesza wiele operacji, których wykonanie metodą tradycyjną byłoby skomplikowane i ogromnie obciążające. Jednak czasem obsługa Excela może być prawdziwym wyzwaniem! Bywa, że problemem są nasz pośpiech i własna nieuwaga, a kiedy indziej przyczyną kłopotów może się stać niezwykłe bogactwo możliwości tego programu. Arkusz oferuje wiele opcji, ale jest on tylko narzędziem. Od użytkownika zależy, czy i jak to narzędzie wykorzysta. Trzeba tylko wiedzieć, jakie wydać mu polecenie!

W książce Excel 2010 PL. Rozwiązywanie problemów dla każdego, przeznaczonej zarówno dla zaawansowanych, jak i początkujących użytkowników programu, znajdziesz uporządkowane alfabetycznie porady praktyczne, dotyczące tego, jak rozwiązać problemy napotkane podczas pracy z arkuszem Excel 2010 PL. Znajdziesz tu szerokie spektrum zagadnień, informacje dotyczące konfiguracji programu, wykorzystania rzadko używanych narzędzi, usprawnienia codziennej pracy, zautomatyzowania pewnych czynności czy pisania formuł w VBA. Zawarte w tu przykłady pozwolą Ci uporać się z zadaniami, które stoją przed Tobą, lub wskażą kierunek poszukiwania ich rozwiązania. Znajdziesz tu odpowiedzi na setki ważnych pytań, w tym:

- Co może być powodem błędów w obliczaniu formuł?
- Czy można połączyć dwa wykresy?
- Czy można zablokować konwertowanie adresów internetowych na hiperłącza?
- Jak dla ActiveChart pobrać dane dotyczące zakresu danych?
- Jak można przekonwertować liczbę wklejoną do Excela z innego programu w postaci tekstowej?
- Jak pobrać zawartość komórek z zakresu i odpytać Google treścią tej komórki?
- Jak usunąć rekordy zdublowane?
- Jak w tle arkusza wstawić logo firmy?
- Jak wydrukować arkusz z komentarzami?

#### **Rozwiązuj wszelkie problemy szybko i bezstresowo!**

# <span id="page-2-0"></span>Spis treści

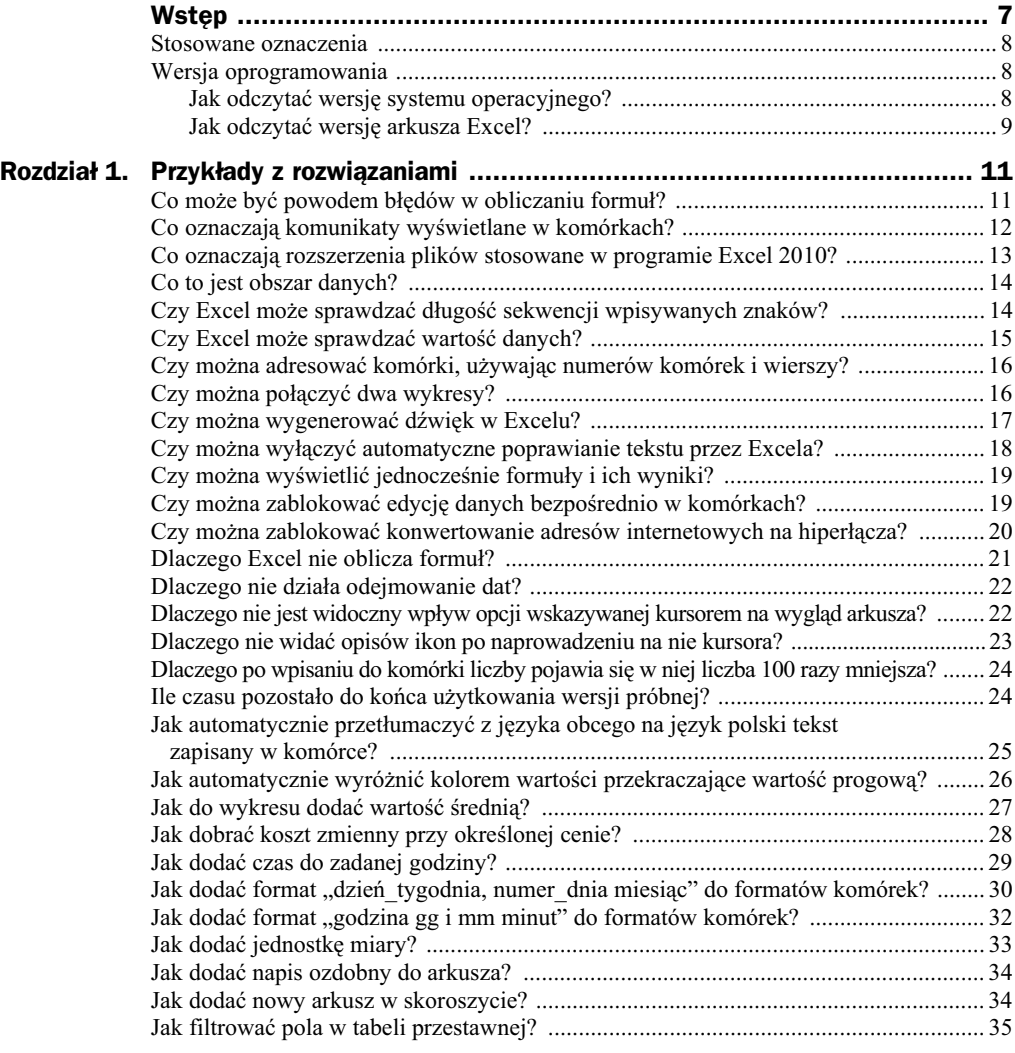

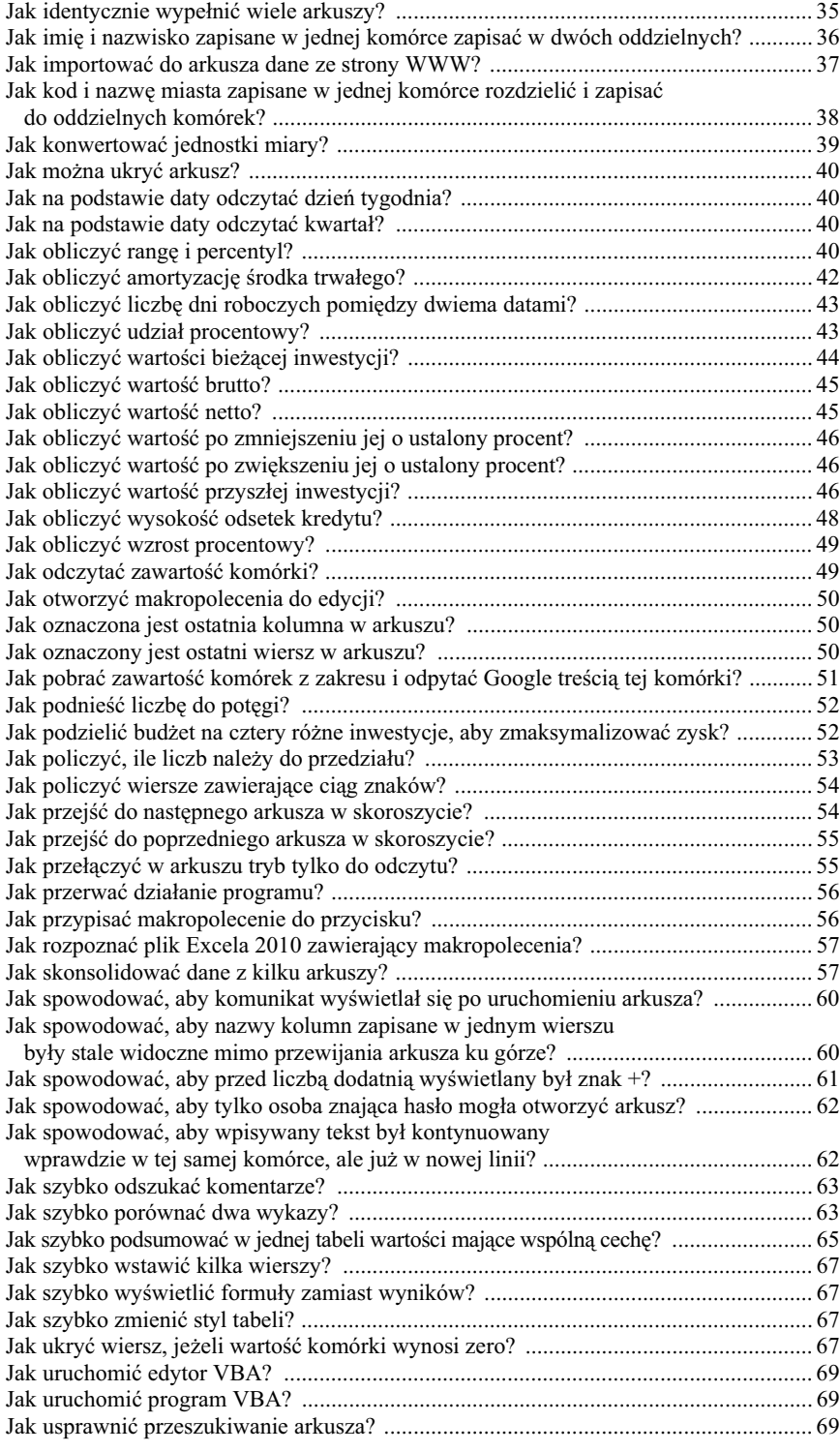

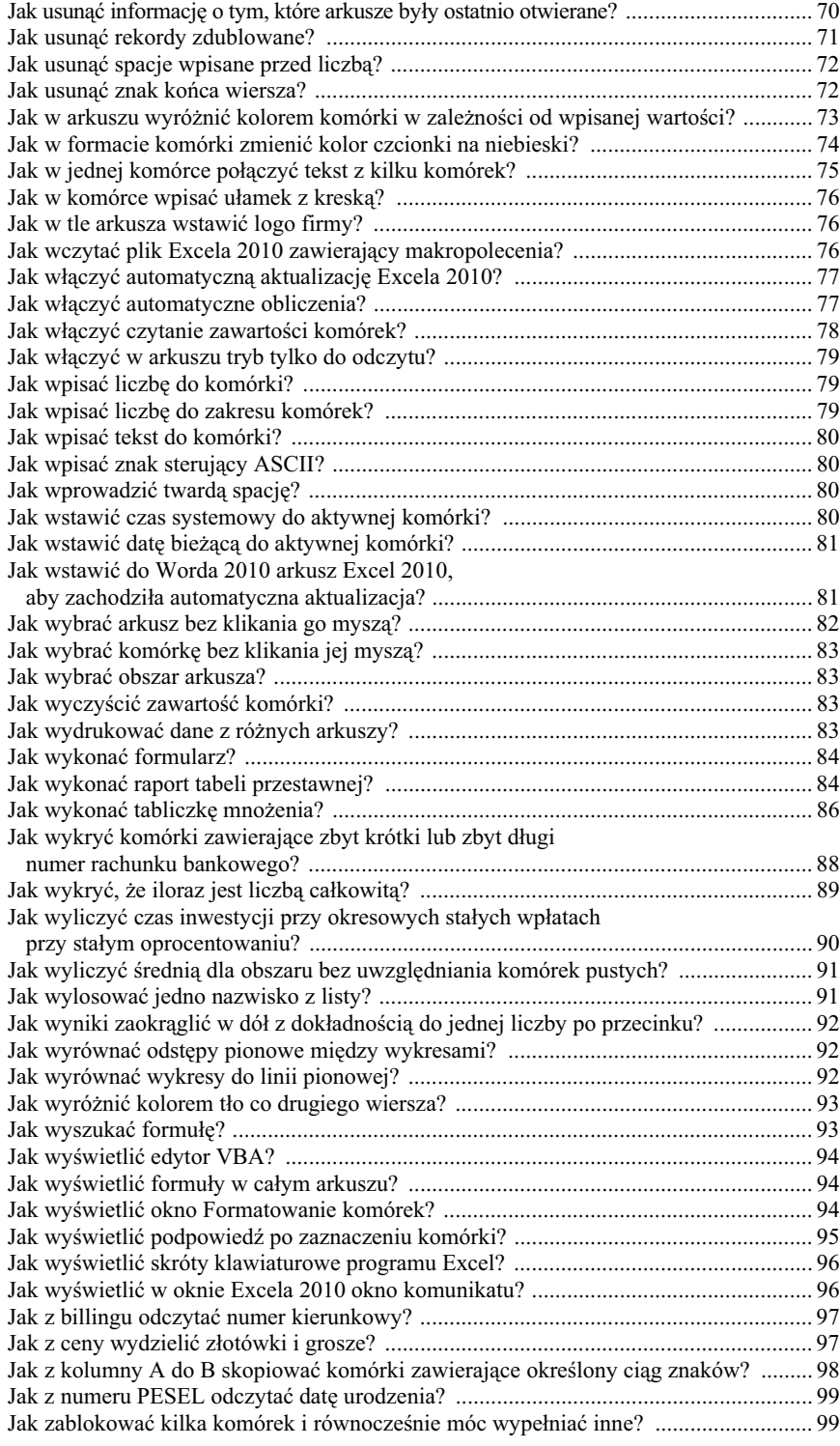

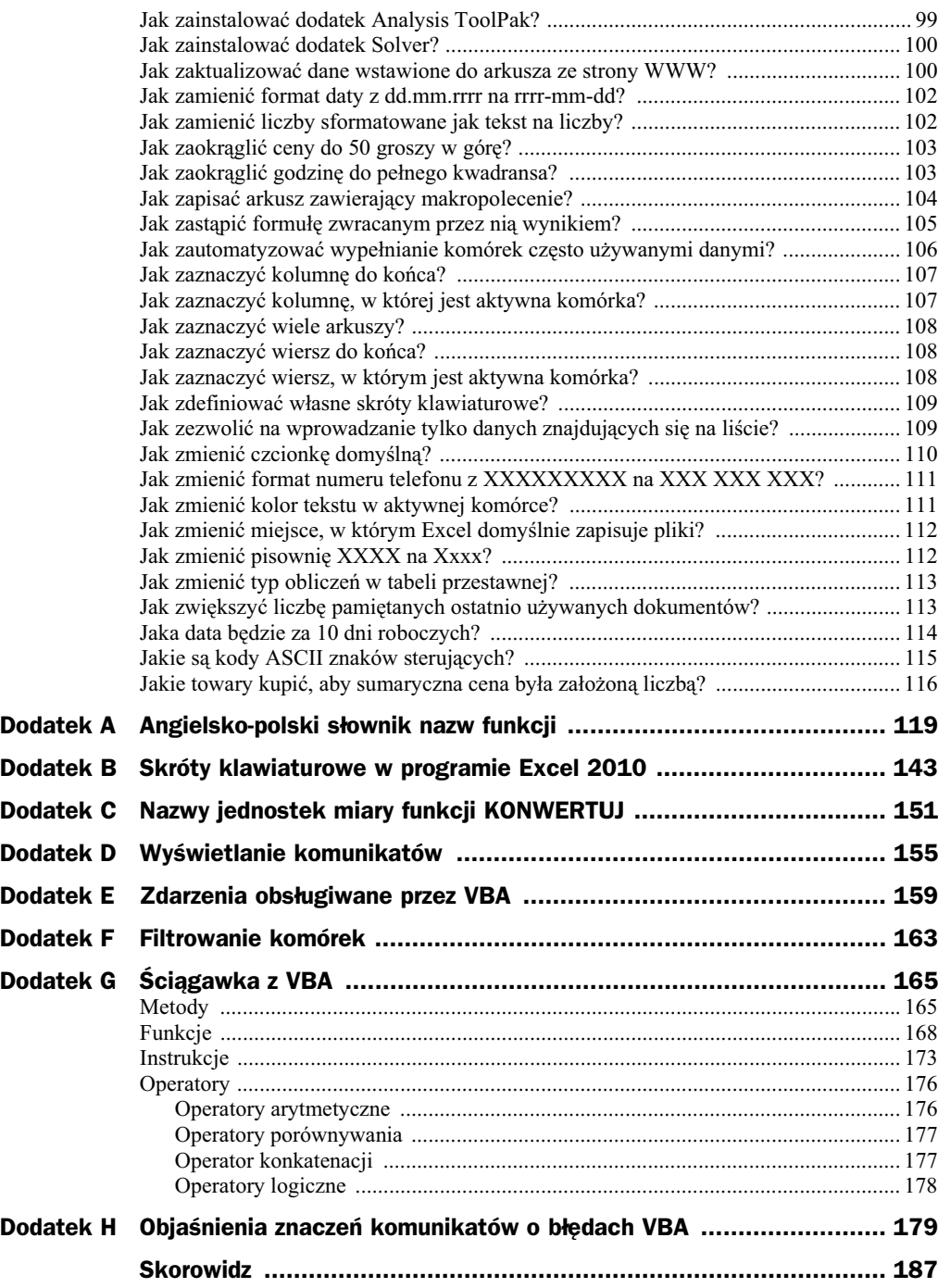

### <span id="page-6-0"></span>Jak wybrać komórkę bez klikania jej myszą?

Można to zrobić za pomocą procedury VBA (rysunek 1.146).

**Rysunek 1.146.** *Wykonanie procedury powoduje wybranie komórki B2*

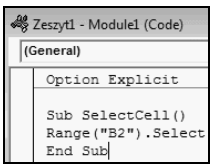

### Jak wybrać obszar arkusza?

Można to zrobić za pomocą procedury VBA (rysunek 1.147).

**Rysunek 1.147.**

*Wykonanie procedury powoduje zaznaczenie obszaru B2:C10 (lewy górny róg: prawy dolny róg)*

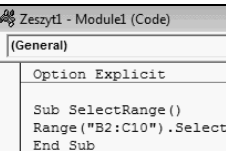

### Jak wyczyścić zawartość komórki?

Można to zrobić za pomocą procedury VBA (rysunek 1.148).

**Rysunek 1.148.** *Wykonanie procedury powoduje wyzerowanie* zawartości komórki B5

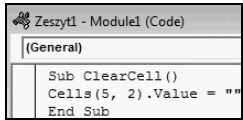

### Jak wydrukować dane z różnych arkuszy?

Aby wydrukować dane z różnych arkuszy:

**1.** Zaznacz karty arkuszy, trzymając wciśnięty klawisz *Ctrl* (rysunek 1.149).

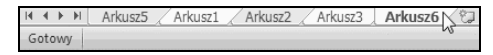

**Rysunek 1.149.** *Zaznaczone zostay arkusze: Arkusz1, Arkusz3 i Arkusz6*

**2.** Wydaj polecenie drukowania, a dane z zaznaczonych arkuszy zostan wydrukowane.

### Jak wykonać formularz?

Podczas edytowania danych w rozbudowanych arkuszach znacznym ułatwieniem pracy jest formularz. Aby go wyświetlić:

- **1.** Wpisz nazwy kolumn w jednym wierszu.
- **2.** Prawym przyciskiem myszy kliknij wstęgę Dane.
- **3.** Z menu podręcznego wybierz polecenie *Dostosuj pasek narzędzi Szybki dostęp*.
- 4. W oknie *Opcje programu Excel* kliknij przycisk Dostosowywanie wstążki.
- **5.** Rozwiń listę *Wybierz polecenia z.*
- 6. Zaznacz pozycję Polecenia, których nie ma na wstążce.
- **7.** Zaznacz pozycję Formularz.
- 8. Polecenia można dodawać tylko do grup utworzonych przez użytkownika. W polu po prawej stronie okna zaznacz kategorie *Karty główne*.
- **9.** Kliknij przycisk *Nowa karta*.
- **10.** Kliknij przycisk *Dodaj*.
- **11.** Na nowej karcie pojawi się pozycja *Formularz*.
- **12.** Kliknij przycisk *OK*.
- 13. Kliknij dowolną komórkę znajdującą się w obszarze nazw kolumn.
- **14.** Na pasku pojawi się ikona *Formularz*. Kliknij ją.
- 15. Nazwy wpisane w wyróżnionym wierszu staną się nazwami pól formatowania (rysunek 1.150).

### Jak wykona raport tabeli przestawnej?

Aby wykonać raport tabeli przestawnej:

**1.** Wpisz dane (rysunek 1.151).

#### **Rysunek 1.150.**

*W formularzu obok pól do edycji danych widoczne są opisy.* Wartości, które *s zwracane przez formuły, nie można edytowa*

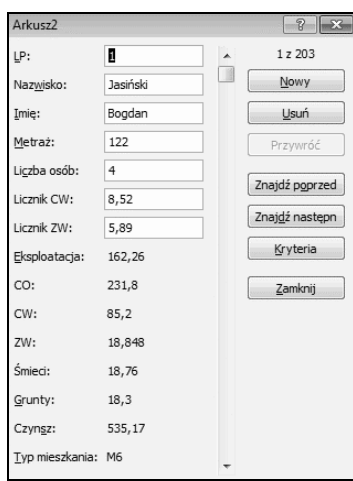

#### **Rysunek 1.151.**

*Dane do analizy*

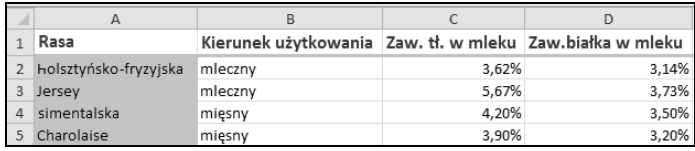

- 2. Zaznacz dowolną komórkę należącą do analizowanej listy.
- **3.** Wybierz kolejno: *Wstawianie*, *Tabela przestawna*, *Tabela przestawna* (rysunek 1.152).

#### **Rysunek 1.152.**

*Polecenia znajduj si w zakadce* Wstawianie

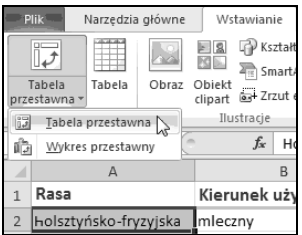

 $\overline{\mathbb{Z}}$ 

Œ

4. Określ, na podstawie czego i gdzie ma zostać utworzona tabela (rysunek 1.153).

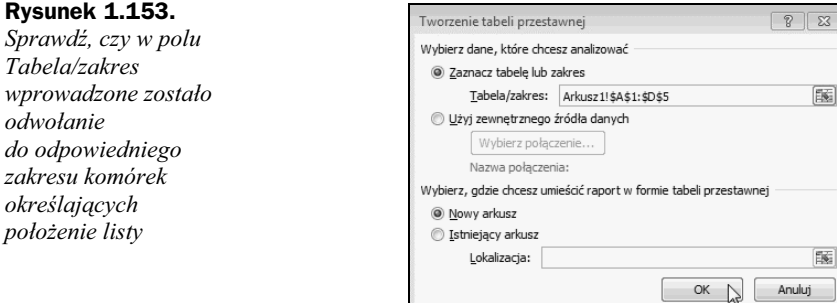

**5.** Wybierz pola, które chcesz umieścić w raporcie (rysunek 1.154).

#### **Rysunek 1.154.**

*W tym oknie można wybrać dane do prezentacji w przypadku rozbudowanych tabel*

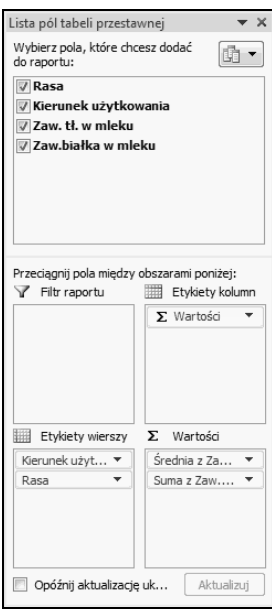

**6.** Tabela została wygenerowana (rysunek 1.155).

#### **Rysunek 1.155.**

*Dziki czeniu* wartości pochodzących *z ró-nych pól raporty tabeli przestawnej pozwalaj na opracowywanie tabelarycznych zestawie i podsumowa rekordów*

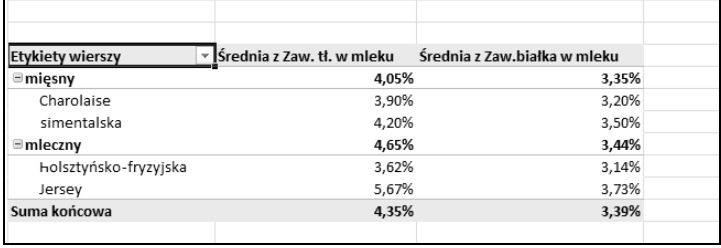

### Jak wykonać tabliczkę mnożenia?

Aby wykonać tabliczkę mnożenia:

- **1.** Wpisz dane (rysunek 1.156).
- **2.** Zaznacz obszar, w którym będą wyświetlane wyniki (rysunek 1.157).

|                | N20            | $\overline{\phantom{a}}$ | e.             | $f_{\!x}$      |   |   |                |                |   |   |    |
|----------------|----------------|--------------------------|----------------|----------------|---|---|----------------|----------------|---|---|----|
| $\overline{A}$ | $\overline{A}$ | $\,$ B                   | $\mathsf{C}$   | D              | E | F | G              | H              |   |   | K  |
| $\sim$<br>ш    |                |                          | $\overline{2}$ | $\overline{3}$ | м | 5 | 6 <sup>1</sup> | $\overline{I}$ | 8 | 9 | 10 |
| $\overline{2}$ |                |                          |                |                |   |   |                |                |   |   |    |
| 3              |                |                          |                |                |   |   |                |                |   |   |    |
| 4              |                |                          |                |                |   |   |                |                |   |   |    |
| 5              |                |                          |                |                |   |   |                |                |   |   |    |
| 6              |                |                          |                |                |   |   |                |                |   |   |    |
| $\overline{z}$ |                |                          |                |                |   |   |                |                |   |   |    |
| 8              |                |                          |                |                |   |   |                |                |   |   |    |
| 9              |                |                          |                |                |   |   |                |                |   |   |    |
| 10             |                |                          |                |                |   |   |                |                |   |   |    |
| 11             |                |                          |                |                |   |   |                |                |   |   |    |

**Rysunek 1.156.** Szkielet tabliczki mnożenia

|                | B <sub>2</sub> | $\check{}$          | $\sim$         | $f_x$ |        |                 |              |   |    |                                          |          |                                 |
|----------------|----------------|---------------------|----------------|-------|--------|-----------------|--------------|---|----|------------------------------------------|----------|---------------------------------|
| ⊿              | $\overline{A}$ | U<br>$\overline{B}$ | $\overline{C}$ |       | D<br>œ | <u>aaa</u><br>E | $\mathsf{F}$ | G | H  | <u> EN CONTENTINA E ESPARANTE NO CON</u> |          | 7733<br>$\overline{\mathsf{K}}$ |
| $\sigma$<br>ᆂ  |                |                     |                |       | E      |                 | ٠            | 6 | E. | $\mathbf{R}$                             | $\Theta$ | 10                              |
| $\overline{2}$ |                |                     |                |       |        |                 |              |   |    |                                          |          |                                 |
| $\overline{3}$ |                |                     |                |       |        |                 |              |   |    |                                          |          |                                 |
| $\overline{4}$ |                |                     |                |       |        |                 |              |   |    |                                          |          |                                 |
| $\overline{5}$ |                |                     |                |       |        |                 |              |   |    |                                          |          |                                 |
| 6              |                |                     |                |       |        |                 |              |   |    |                                          |          |                                 |
| $\overline{7}$ |                |                     |                |       |        |                 |              |   |    |                                          |          |                                 |
| $\,$ 8         |                |                     |                |       |        |                 |              |   |    |                                          |          |                                 |
| 9              |                |                     |                |       |        |                 |              |   |    |                                          |          |                                 |
| 10             |                |                     |                |       |        |                 |              |   |    |                                          |          |                                 |
| 11             | 10             |                     |                |       |        |                 |              |   |    |                                          |          |                                 |

**Rysunek 1.157.** *W całym obszarze będzie wpisana identyczna formuła* 

**3.** W komórce *B2* wpisz = i zaznacz obszar *A2:A11* (rysunek 1.158).

|                | $\sim$ $\times$ $\times$ $f_x$<br>LICZ.JEŻELI<br>$=$ A2:A11<br>$\overline{\phantom{a}}$ |                         |                |  |   |   |  |   |   |    |  |                            |  |    |
|----------------|-----------------------------------------------------------------------------------------|-------------------------|----------------|--|---|---|--|---|---|----|--|----------------------------|--|----|
| ◢              | $\overline{A}$                                                                          | $\overline{B}$<br>anana | $\overline{c}$ |  | D | E |  | F | G | H  |  | KEKEKEREK EK ER KEKEKEREKA |  | K  |
| ×.<br>÷        |                                                                                         |                         |                |  |   |   |  | н |   | 6. |  | $\mathbf{R}$               |  | 10 |
| $\overline{2}$ |                                                                                         | $\mathbb{R}$ =A2:A11    |                |  |   |   |  |   |   |    |  |                            |  |    |
| $\overline{3}$ |                                                                                         |                         |                |  |   |   |  |   |   |    |  |                            |  |    |
| $\overline{4}$ |                                                                                         |                         |                |  |   |   |  |   |   |    |  |                            |  |    |
| 5              |                                                                                         |                         |                |  |   |   |  |   |   |    |  |                            |  |    |
| 6              |                                                                                         |                         |                |  |   |   |  |   |   |    |  |                            |  |    |
| $\overline{ }$ |                                                                                         |                         |                |  |   |   |  |   |   |    |  |                            |  |    |
| 8              |                                                                                         |                         |                |  |   |   |  |   |   |    |  |                            |  |    |
| 9              |                                                                                         |                         |                |  |   |   |  |   |   |    |  |                            |  |    |
| 10             |                                                                                         |                         |                |  |   |   |  |   |   |    |  |                            |  |    |
| $11\,$         | Ф<br>10                                                                                 |                         |                |  |   |   |  |   |   |    |  |                            |  |    |

**Rysunek 1.158.** Pierwszym argumentem formuly sq liczby wpisane w obszarze A2:A11

- **4.** Na pasku formuy wpisz \* i zaznacz obszar *B1:K1* (rysunek 1.159).
- **5.** Naciśnij klawisze *Ctrl+Shift+Enter*. Zaznaczony obszar zostanie wypełniony formułą tablicową (rysunek 1.160).

|               | LICZ.JEŻELI    |          | ٠          |   | $\sim$ X $\checkmark$ $f_x$ = A2:A11*B1:K1 |      |    |   |   |             |
|---------------|----------------|----------|------------|---|--------------------------------------------|------|----|---|---|-------------|
|               | $\overline{A}$ | B        | $\sqrt{2}$ | D | E                                          | $-F$ | G  | H |   | K           |
|               |                |          |            | к | 74                                         | 5.   | 6. |   | R | $9 \div 10$ |
| $\mathcal{L}$ |                | Il*B1:K1 |            |   |                                            |      |    |   |   |             |
| 3             | c              |          |            |   |                                            |      |    |   |   |             |
|               | n<br>ы         |          |            |   |                                            |      |    |   |   |             |
|               |                |          |            |   |                                            |      |    |   |   |             |
| 6             | 5              |          |            |   |                                            |      |    |   |   |             |
|               | 6              |          |            |   |                                            |      |    |   |   |             |
| 8             | E              |          |            |   |                                            |      |    |   |   |             |
| 9             | $\sqrt{2}$     |          |            |   |                                            |      |    |   |   |             |
| 10            |                |          |            |   |                                            |      |    |   |   |             |
|               |                |          |            |   |                                            |      |    |   |   |             |

**Rysunek 1.159.** *Drugim argumentem formuly sq liczby wpisane w obszarze B1:K1* 

|                          | <b>B2</b> | ÷              |                | $f_x$          | ${=\n 42:411*B1:K1}\n$ |    |    |    |              |    |     |
|--------------------------|-----------|----------------|----------------|----------------|------------------------|----|----|----|--------------|----|-----|
| $\overline{\mathcal{A}}$ | A         | $\overline{B}$ |                | D              | E                      |    | G  | H  |              |    | K   |
|                          |           |                |                |                |                        | н  | Я  |    |              | 9  | 10  |
| $\overline{2}$           |           | 1              | $\overline{2}$ | 3              | 4                      | 5  | 6  | 7  | $\mathbf{R}$ | 9  | 10  |
| 3                        |           | $\overline{2}$ | $\overline{4}$ | $6\phantom{1}$ | 8                      | 10 | 12 | 14 | 16           | 18 | 20  |
| 4                        |           | 3              | 6              | $\overline{9}$ | 12                     | 15 | 18 | 21 | 24           | 27 | 30  |
| 5                        |           | 4              | 8              | 12             | 16                     | 20 | 24 | 28 | 32           | 36 | 40  |
| 6                        |           | 5              | 10             | 15             | 20                     | 25 | 30 | 35 | 40           | 45 | 50  |
| $\overline{ }$           |           | 6              | 12             | 18             | 24                     | 30 | 36 | 42 | 48           | 54 | 60  |
| 8                        |           | 7              | 14             | 21             | 28                     | 35 | 42 | 49 | 56           | 63 | 70  |
| 9                        |           | 8              | 16             | 24             | 32                     | 40 | 48 | 56 | 64           | 72 | 80  |
| 10                       |           | 9              | 18             | 27             | 36                     | 45 | 54 | 63 | 72           | 81 | 90  |
| 11                       | 10        | 10             | 20             | 30             | 40                     | 50 | 60 | 70 | 80           | 90 | 100 |

**Rysunek 1.160.** Tabliczka mnożenia gotowa

6. Arkuszowi można nadać wygląd bardziej kojarzący się z tabliczką mnożenia (rysunek 1.161).

#### **Rysunek 1.161.**

*Tabliczka mno-enia po niewielkich poprawkach kosmetycznych*

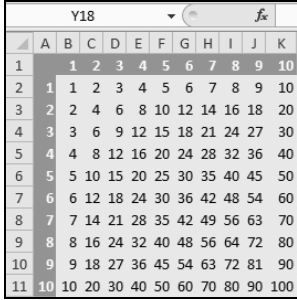

### Jak wykryć komórki zawierające zbyt krótki lub zbyt długi numer rachunku bankowego?

Aby wyróżnić kolorem komórki zawierające ciąg znaków o długości innej niż 26:

- 1. Zaznacz komórkę, której zawartość ma być kontrolowana.
- **2.** Kliknij ikonę *Formatow. warunk.*
- **3.** Wybierz polecenie *Nowa regua*.
- 4. Zaznacz Użyj formuły do określania komórek, które należy sformatować.
- **5.** W polu *Formatuj wartoci, dla których nastpujca formua jest prawdziwa* wpisz = $D_{\mathsf{L}}(D_1) \leq 26$ .
- **6.** Kliknij przycisk *Formatuj*.
- **7.** Kliknij kartę *Wypełnienie*.
- **8.** Wybierz kolor, który ma mieć tło komórki, do której wpisano zbyt krótki ciąg znaków.
- **9.** Dwukrotnie kliknij przycisk *OK*.
- **10.** Wpisz dane tekstowe do komórki (rysunek 1.162).

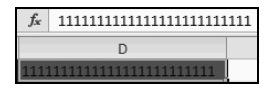

**Rysunek 1.162.** Gdy długość ciągu wprowadzonych danych będzie różna od 26, kolor tła w komórce *zostanie zmieniony*

### Jak wykryć, że iloraz jest liczbą całkowitą?

Aby wykryć, że iloraz jest liczbą całkowitą:

- **1.** Wpisz dane do arkusza.
- **2.** Użyj formuły = JEŻELI (MOD (A2/B2; 1); "Ułamek"; "Całkowita") (rysunek 1.163).

#### **Rysunek 1.163.**

*Aby zweryfikowa* poprawność obliczeń, trzeba znać tabliczkę *mno-enia!*

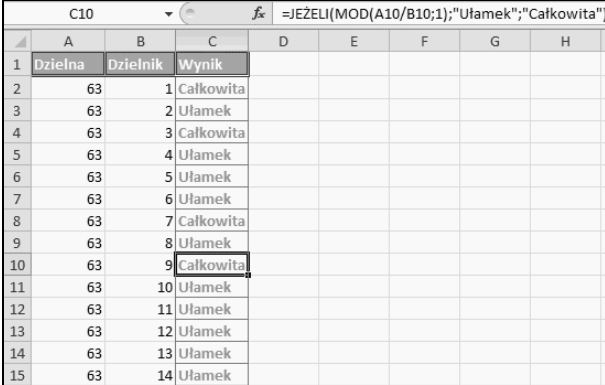

## <span id="page-13-0"></span>Skorowidz

####, 12 #ADRES!, 12 #ARG!, 12 #DZIEL/0!, 12 #LICZBA!, 12 #N/D!, 13 #NAZWA?, 13 #WARTOŚĆ!, 13 #ZERO!, 13

#### A

adresowanie komórek, 16 adresy internetowe, 20 aktualizacja danych wstawionych ze strony WWW, 100 amortyzacja środka trwałego, 42 Analysis ToolPak, 39, 99 ASCII, 73 AutoFilter, 99, 163 Autokorekta, 18 automatyczna aktualizacja Excela 2010, 77 automatyczne obliczanie skoroszytu, 77 automatyczne poprawianie tekstu, 18 automatyczne wstawianie przecinka dziesiętnego, 24

#### B

bieżąca data, 81 blokowanie edycja danych bezpośrednio w komórkach, 19 komórki, 99 konwersja adresów internetowych na hiperłącza, 20 błedy, 179 obliczanie formu, 11 budżet, 52

#### C

ceny, 97 Criteria, 98 czas inwestycji przy okresowych stałych wpłatach przy stałym oprocentowaniu, 90 czas systemowy, 80 czas w formacie godzina gg i mm minut, 32 czcionka domyślna, 110  $CZESTO<sub>S</sub> <sup>2</sup>C<sub>1</sub>$ , 53 czyszczenie zawartości komórki, 83 czytanie zawartości komórek, 78

#### D

dane publikowane na stronie WWW, 37 data, 31 data bieżąca, 81 data urodzenia, 99 data za 10 dni roboczych, 114 format dzień tygodnia, numer dnia miesiąc, 30 format rrrr-mm-dd, 102 liczba dni roboczych między dwiema datami, 43 odejmowanie, 22 określanie dnia tygodnia, 40 określanie kwartału, 40 DB(), 42 definiowanie skrótów klawiaturowych, 109  $D<sub>L</sub>(0, 89)$ długość sekwencji wpisywanych znaków, 14 dodatki, 99 Analysis ToolPak, 99 Solver, 100 dodawanie czasu do zadanej godziny, 29 dodawanie jednostki miary, 33 Domyślna lokalizacja pliku, 112 drukowanie danych z różnych arkuszy, 83

dzień tygodnia, 40 DZIEŃ.ROBOCZY(), 114 dźwięki, 17

#### E

edycja makropolecenia, 50 edytor VBA, 69, 94

#### F

filtrowanie komórek, 163 filtrowanie pól w tabeli przestawnej, 35 format czasu, 32 formatowanie komórek, 11 Formatowanie komórek, 94 formatowanie warunkowe, 26 formularze, 84 formuy, 11, 93 obliczanie, 21 FRAGMENT.TEKSTU(), 97 funkcje, 119 VBA, 168 FV(), 46

#### G

generowanie dźwięku, 17 Google, 51

#### H

hiperłącza, 20

#### I

identyczne wypenianie wielu arkuszy, 35 iloraz, 89 importowanie danych ze strony WWW, 37 INDEKS(), 91 informacje o ostatnio otwieranych arkuszach, 70 instalacja dodatków, 99 instrukcje VBA, 173 IPMT(), 48

#### J

jednoczesne wyświetlanie formuł i ich wyników, 19 jednostki miar, 33, 151

#### K

kalkulator amortyzacyjny, 42 kalkulator inwestycyjny, 47 kod ASCII, 73, 115 kod pocztowy, 38 kolor tekstu w aktywnej komórce, 111 komentarze, 63 komórki zawierające zbyt krótki lub zbyt długi numer rachunku bankowego, 88 komunikaty, 155 komunikaty o błędach, 12, 179 konsolidacja danych z kilku arkuszy, 57 Konsolidowanie, 58 konwersja jednostek miar, 39 Konwertuj(), 39, 151 kopiowanie komórek zawierających określony cig znaków, 98 koszty zmienne, 28 kwerenda sieci Web, 37

#### L

LICZ.JEELI(), 54, 64 liczba dni roboczych pomiędzy dwiema datami, 43 liczba pamiętanych ostatnio używanych dokumentów, 113 Liczbowe, 11 liczby, 79 liczby całkowite, 89 liczby dodatnie, 61 listy niestandardowe, 106 logo firmy, 76 LOS(), 91 losowanie nazwiska z listy, 91

#### Ł

łączenie tekstu z kilku komórek, 75 łączenie wykresów, 16

#### M

makropolecenia, 50, 76 pliki, 57 przypisanie do przycisku, 56 zapisywanie, 104 Menedżer zadań, 56 metody, 165 miejsce zapisywania plików, 112  $MIESIAC()$ , 40 MsgBox(), 155

#### N

napisy ozdobne, 34 nazwa miasta, 38 nazwy jednostek miary, 151 nieaktualizowanie wyników formu, 21 Nowa kwerenda sieci Web, 37 Nowa reguła formatowania, 64 NPER(), 90 numer kierunkowy, 97 numer PESEL, 99 numer rachunku bankowego, 88 numer telefonu w formacie na XXX XXX XXX, 111 numery komórek, 16 numery wierszy, 16

#### O

obliczanie amortyzacja środka trwałego, 42 formuy, 11, 21 koszty zmienne, 28 liczba dni roboczych pomiędzy dwiema datami, 43 udział procentowy, 43 wartość bieżącej inwestycji, 44 wartość brutto, 45 wartość netto, 45 wartość po zmniejszeniu jej o ustalony procent, 46 wartość po zwiększeniu jej o ustalony procent, 46 wartość przyszłej inwestycji, 46 wysokość odsetek kredytu, 48 wzrost procentowy, 49 obszar arkusza, 83 obszar danych, 14 ochrona arkusza przed otwarciem, 62 odczytywanie zawartości komórki, 49 odejmowanie dat, 22 odsetki kredytu, 48 okno komunikatu, 96 okres użytkowania wersji próbnej Excela, 24 określanie dnia tygodnia, 40 Opcje Autokorekty, 18 operatory, 176 operator konkatenacji, 177 operatory arytmetyczne, 176 operatory logiczne, 178 operatory porównywania, 177 opisy ikon, 23 optymalizacja wysokości nakładów na inwestycje, 52 ostatni wiersz w arkuszu, 50 ostatnia kolumna w arkuszu, 50 Ostatnio używane, 113

#### P

percentyl, 40 PESEL, 99 pliki, 13 pobieranie zawartości komórek z zakresu i odpytywanie Google treścią tej komórki, 51 podgląd na żywo, 22 podpowiedzi, 95 podsumowanie wartości mających wspólną cechę, 65 porównywanie wykazów, 63 potgowanie, 52 program VBA, 69 przecinek dziesiętny, 24 przejście do następnego arkusza w skoroszycie, 54 przejście do poprzedniego arkusza w skoroszycie, 55 przerywanie działania programu, 56 przeszukiwanie arkusza, 69 przewijanie arkusza za wyjątkiem górnego wiersza, 60 przypisanie makropolecenia do przycisku, 56 Przypisywanie makra, 56 PV(), 44

#### R

ranga, 40 raport tabeli przestawnej, 84 reguły formatowania, 64 rozdzielanie danych, 36 rozdzielanie kodu i nazwy miasta, 38 rozszerzenia plików, 13

#### S

skróty klawiaturowe, 96, 109, 143 Solver, 100 sprawdzanie długości łańcucha znaków, 14 Sprawdzanie poprawności danych, 110 sprawdzanie wartości danych, 15 style tabeli, 67 Sumy częściowe, 65 Szukanie wyniku, 28

### Ś

średnia dla obszaru bez uwzględniania komórek pustych, 91  $SREDNIA(), 27$ 

#### T

tabele, 67 tabele przestawne filtrowanie pól, 35 zmiana typu obliczeń, 113 tabliczka mnożenia, 86 tekst, 80 TEKST(), 40 tło graficzne, 76 tumaczenie tekstu, 25 tryb tylko do odczytu, 55, 79 twarda spacja, 62, 80 tworzenie raportu tabeli przestawnej, 84

#### U

udział procentowy, 43 ukrywanie arkusze, 40 wiersze z zerowa wartością komórki, 67 ułamki z kreską, 76 uruchamianie edytora VBA, 69 uruchamianie programu VBA, 69 Usuń duplikaty, 71 usuwanie informacje o ostatnio otwieranych arkuszach, 70 spacje poprzedzające liczbę, 72 zdublowane rekordy, 71 znak końca wiersza, 72

#### V

VBA, 165

#### W

wartość bieżąca inwestycji, 44 wartość brutto, 45 wartość netto, 45 wartość przyszłej inwestycji, 46 wartość średnia, 27 wartość zmniejszona o ustalony procent, 46 wartość zwiększona o ustalony procent, 46 wczytywanie pliku zawierającego makropolecenia, 76 wersja próbna Excela, 24 Wklejanie specjalne, 105 włączanie czytania zawartości komórek, 78 Word 2010, 81 WordArt, 34 wpisywanie liczby, 79 liczby do zakresu komórek, 79

tekst, 80 znaki sterujące ASCII, 80 wstawianie arkusz, 34 arkusz do Worda 2010, 81 bieżaca data, 81 czas systemowy, 80 dane znajdujące się na liście, 109 twarda spacja, 80 wiersze, 67 wybór arkusza bez klikania mysz, 82 wybór danych z listy, 109 wybór komórki bez klikania mysz, 83 wybór obszaru arkusza, 83 wydzielanie złotówek i groszy z ceny, 97 wykonanie formularza, 84 wykresy z wartością średnią, 27 wyłączanie automatycznego poprawiania tekstu, 18 wypełnianie komórek często używanymi danymi, 106 wyrównanie odstępów pionowych między wykresami, 92 wyrównanie wykresów do linii pionowej, 92 wyróżnianie danych kolorem, 26 wyróżnianie kolorem tła co drugiego wiersza, 93 wyróżnianie w zależności od wpisanej wartości komórek, 73 wysokość odsetek kredytu, 48 wyszukiwanie formuly, 93 komentarze, 63 Wywietl obok siebie, 19 wyświetlanie edytor VBA, 94 formuły w całym arkuszu, 94 formuy zamiast wyników, 67 komunikaty, 155 komunikaty po uruchomieniu arkusza, 60 okno komunikatu, 96 podpowiedź po zaznaczeniu komórki, 95 znak + przed liczbą dodatnią, 61 wzrost procentowy, 49

#### X

XFD, 50 xlam, 14 xlsb, 13, 14 xlsm, 13, 57 xlsx, 13 xltm, 13 xltx, 13

#### Z

Z.WIELKIEJ.LITERY(), 112 Zablokuj górny wiersz, 61 zakup towarów o założonej sumarycznej cenie, 116 Zalecane tylko do odczytu, 79 zamiana liczb sformatowanych jak tekst na liczby, 102 ZAOKR(), 103 ZAOKR.DO.CAŁK(), 91  $ZAOKR.DÓL(), 92$ ZAOKR.GÓRA(), 40, 103 zaokrąglanie ceny do 50 groszy w górę, 103 zaokrglanie godziny do penego kwadransa, 103 zaokrąglanie wyników w dół z dokładnością do jednej liczby po przecinku, 92 zapisywanie arkuszy zawierających makropolecenia, 104 zastępowanie formuły zwracanym przez nią wynikiem, 105 zawartość komórki, 49

zaznaczanie kolumna do końca, 107 kolumna z aktywna komórka, 107 wiele arkuszy, 108 wiersz do końca, 108 wiersz z aktywną komórką, 108 zdarzenia, 159 aplikacje, 161 arkusz, 160 formularze, 162 skoroszyt, 159 zdublowane rekordy, 71 zliczanie liczb należących do przedziału, 53 zliczanie wierszy zawierających ciąg znaków, 54 zmiana kolor czcionki na niebieski, 74 kolor tekstu, 111 pisownia XXXX na Xxxx, 112 styl tabeli, 67 typ obliczeń w tabeli przestawnej, 113 znak końca wiersza, 72 znaki sterujące ASCII, 80

Praca z programem Excel ułatwia i przyspiesza wiele operacji, których wykonanie metodą tradycyjną byłoby skomplikowane i ogromnie obciążające. Jednak czasem obsługa Excela może być prawdziwym wyzwaniem! Bywa, że problemem są<br>nasz pośpiech i własna nieuwaga, a kiedy indziej przyczyną klopotów może się stać Trzeba tylko wiedzieć, jakie wydać mu polecenie!

W książce Excel 2010 PL. Rozwiązywanie problemów dla każdego, przeznaczonej zarówno dla zaawansowanych, jak i poczatkujących użytkowników programu, znajdziesz uporządkowane alfabetycznie porady praktyczne, dotyczące tego, jak rozwiąząć problemy napotkane podczas pracy z arkuszem Excel 2010 PL. Znajdziesz tu szerokie spektrum zagadnień - informacje dotyczące konfiguracji programu, wykorzystania rzadko używanych narzędzi, usprawnienia codziennej pracy, zautomatyzowania pewnych czynności czy pisania formuł w VBA. Zawarte tu przykłady pozwola Ci uporać się z zadaniami, które stoją przed Tobą, lub wskażą kierunek poszukiwania ich rozwiązania. Znajdziesz tu odpowiedzi na setki ważnych pytań, w tym:

- Co może być powodem błędów w obliczaniu formuł?
- Czy można połaczyć dwa wykresy?
- Czy można zablokować konwertowanie adresów internetowych na hiperłącza?
- Jak dla ActiveChart pobrać dane dotyczące zakresu danych?
- Jak można przekonwertować liczbę wklejoną do Excela z innego programu w postaci tekstowej?
- Jak pobrać zawartość komórek z zakresu i odpytać Google treścią danej komórki?
- -> Jak usunać rekordy zdublowane?
- Jak w tle arkusza wstawić logo firmy?
- > Jak wydrukować arkusz z komentarzami?

Rozwiazui wszelkie problemy crybka i bezstresowal

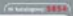

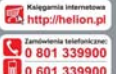

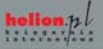

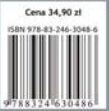